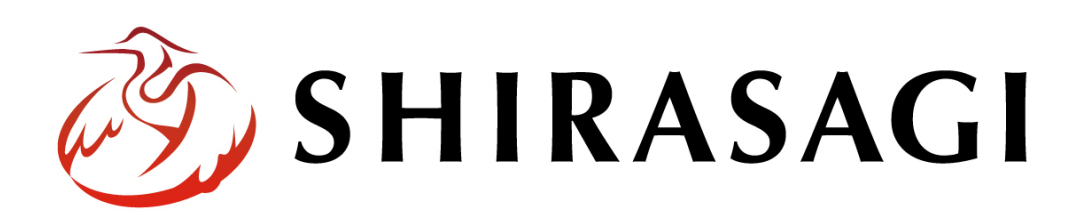

管理画面操作マニュアル「アップローダー」

v1.16.0 2022 年 9 月 30 日更新

# 目次

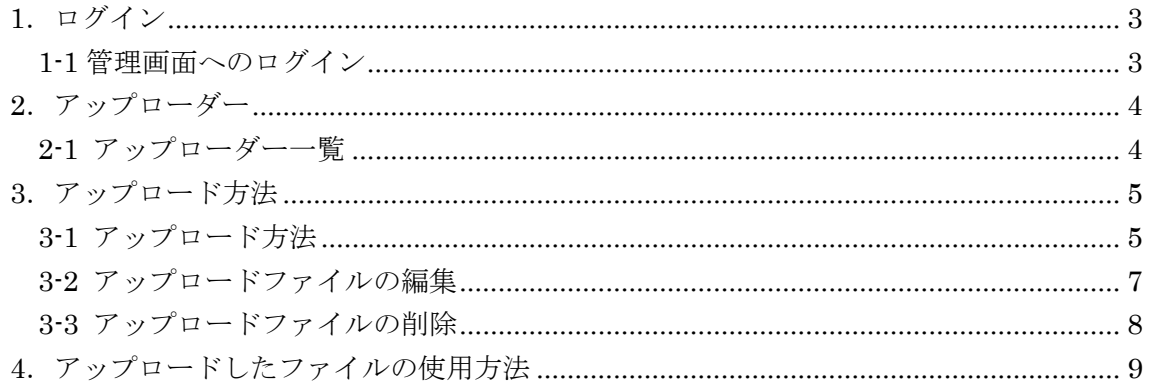

## <span id="page-2-0"></span>1.ログイン

## <span id="page-2-1"></span>1-1 管理画面へのログイン

アップローダーの作成や使用には、その操作権限を持つアカウントでログインします。 アカウントについての詳細は、管理者にお問い合わせください。

ログインについては、「管理画面操作マニュアル【ログイン・個人設定】」をご覧くださ  $V_{\circ}$ 

<span id="page-3-0"></span>2.アップローダー

シラサギではアップローダーを利用して、サーバーにデータをアップロードすることが できます。デモサイトには「CSS」「画像」「javascript」のアップローダーが設定されて います。

新規でアップローダーを作成する場合は「マニュアル【フォルダー】」をご覧ください。

- <span id="page-3-1"></span>2-1 アップローダー一覧
	- (1) 左サイドメニューの[フォルダー]を クリックします。

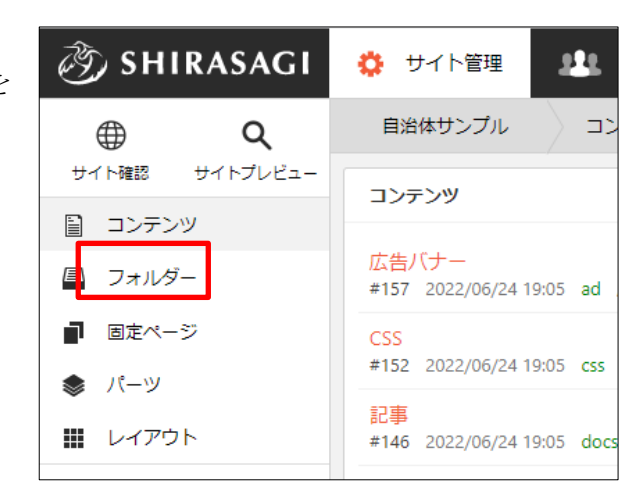

(2) フォルダー一覧の中にアップローダー「CSS」「画像」「javascript」があります。

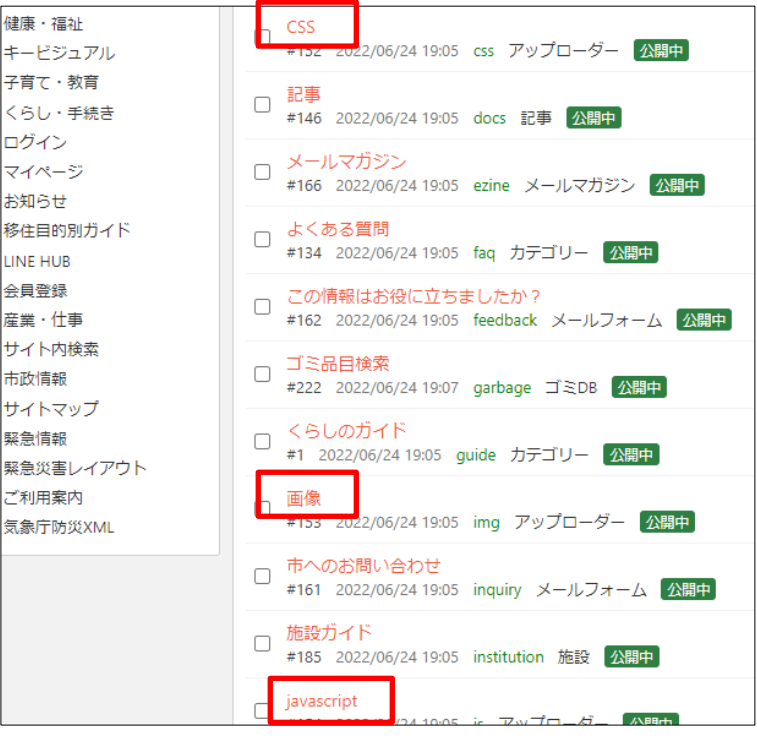

## <span id="page-4-0"></span>3.アップロード方法

画像をサーバーへアップロードします。 ※「CSS」「「javascipt」についても操作は同じです。

- <span id="page-4-1"></span>3-1 アップロード方法
	- (1) 左サイドメニューの[フォルダー] をクリックします。

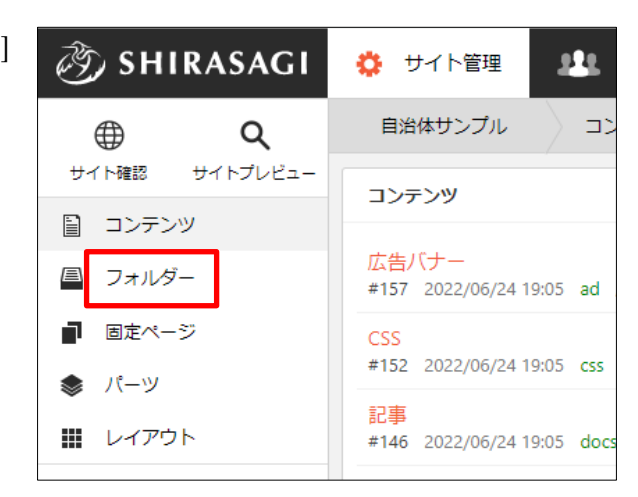

(2) フォルダー一覧で[画像]フォルダーをクリックします。

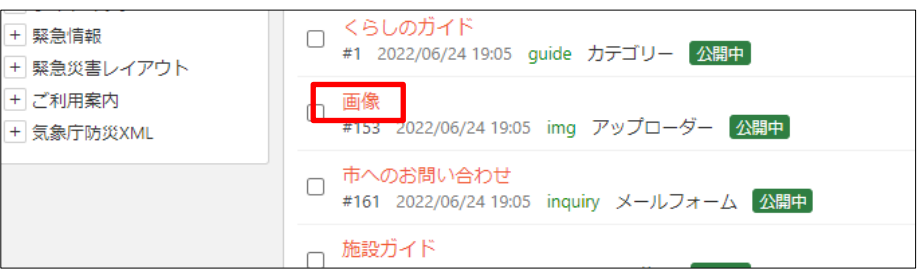

(3) [アップロード]をクリックします。

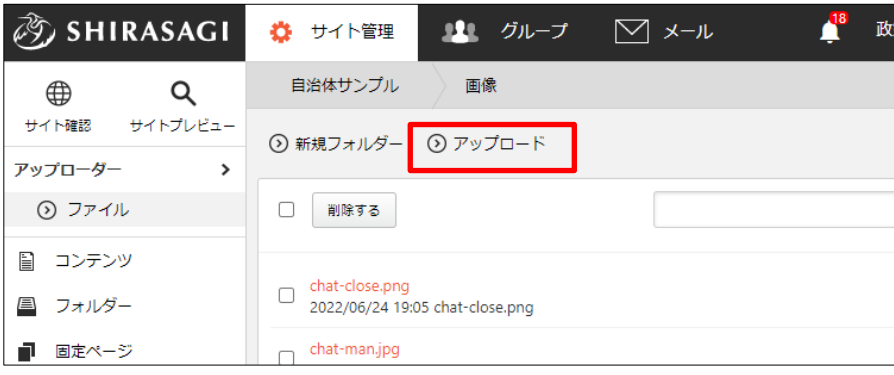

(4) [ファイル選択]をクリックしてアップロードするファイルを選択し、[保存]します。

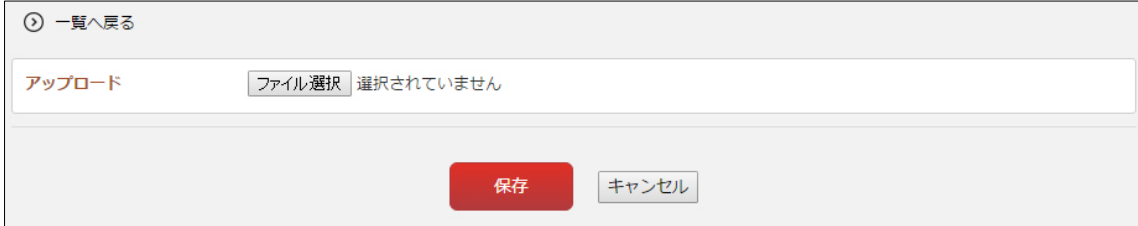

(5) 選択したファイルがサーバー上にアップロードされます。

※アップローダーよりアップした SCSS、CofeeScript ファイルは自動でコンパイ ルされ CSS、JavaScript ファイルが生成されます。

※3-(3)で[新規フォルダー]をクリックし、フォルダーを作成して格納することもでき ます。

### <span id="page-6-0"></span>3-2 アップロードファイルの編集

(1) アップロードファイル一覧で編集するファイルのタイトル部分をクリックし、次の 詳細画面で[編集する]をクリックします。

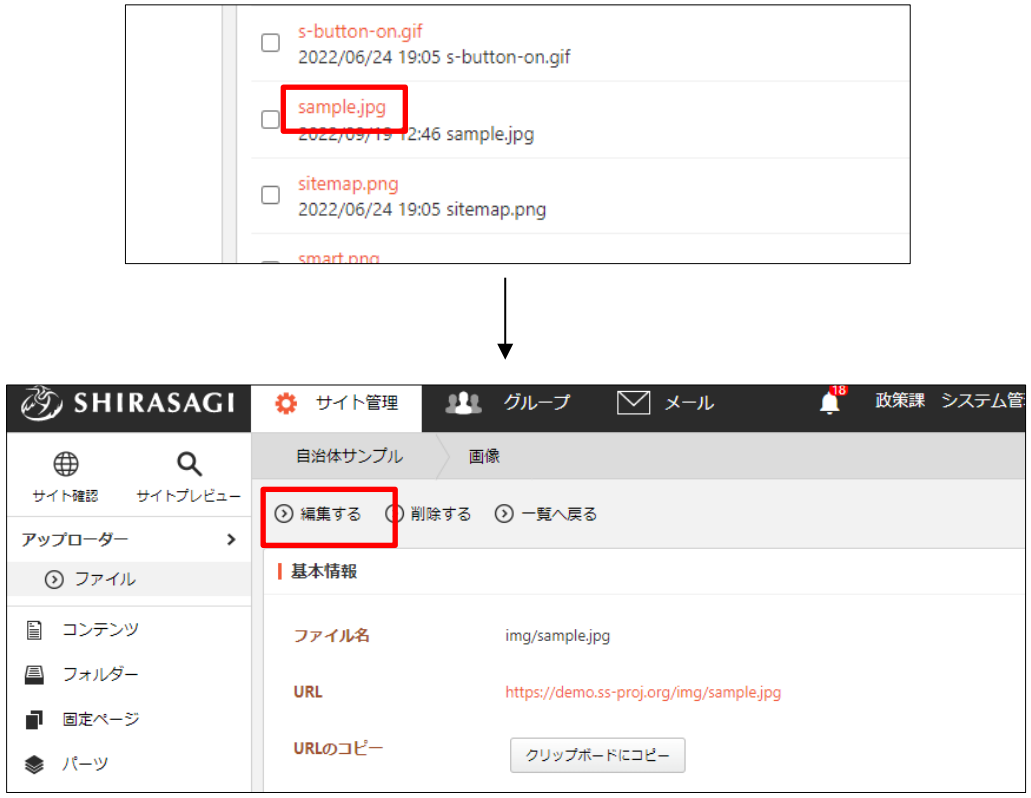

ファイル一覧でチェックボックスとタイトル以外の場所をクリックした場合に表示 されるウィンドウ内の[編集する]をクリックして

も、編集することができます。

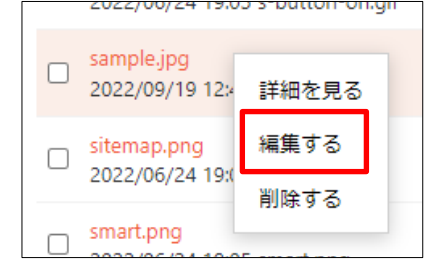

(2) ファイルを編集後、[保存]します。

#### <span id="page-7-0"></span>3-3 アップロードファイルの削除

(1) アップロードファイル一覧で削除するファイルのタイトル部分をクリックし、次の 記事詳細画面で[削除する]をクリックします。次の確認画面で[削除]をクリックしま す。

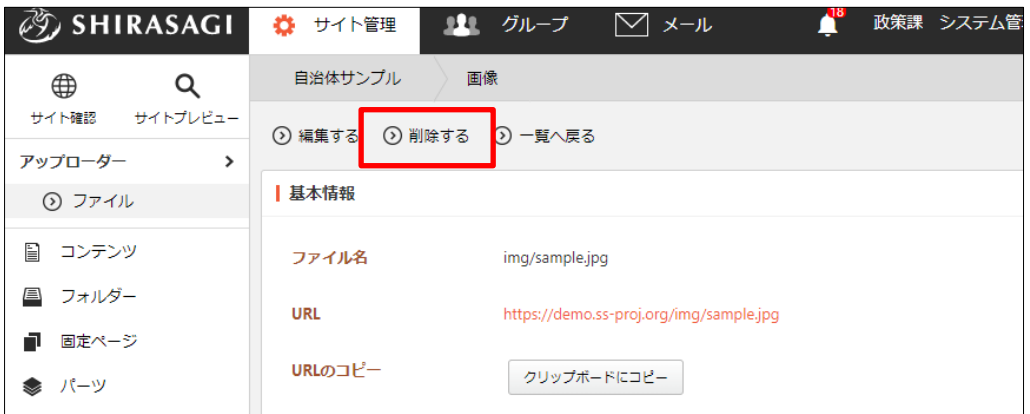

ファイル一覧でチェックボックスとタイトル以外の場所をクリックした場合に表示 されるウィンドウ内の[削除する]をクリックし

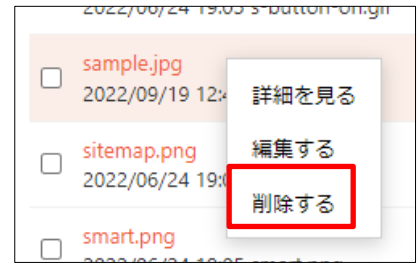

ても、削除することができます。

<span id="page-8-0"></span>4.アップロードしたファイルの使用方法

アップロードしたファイルは使用するためにはアップローダーに格納しているファイル の UR が必要です。下記の方法で URL をコピーして使用してください。

(1) アップロードファイルの詳細画面を表示します。詳細画面を表示するには、フォル ダー一覧でタイトルをクリックするか、一覧で使用したいアップローダーのチェッ

クボックスとタイトル以外の場所をクリックし、 表示されるウィンドウ内の[詳細を見る]をクリッ クします。

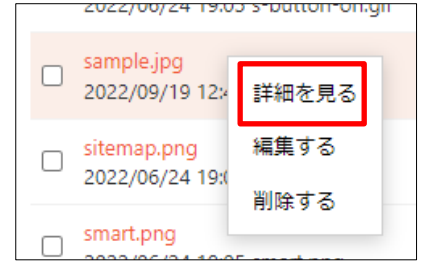

(2) [クリップボードにコピー]をクリックします。

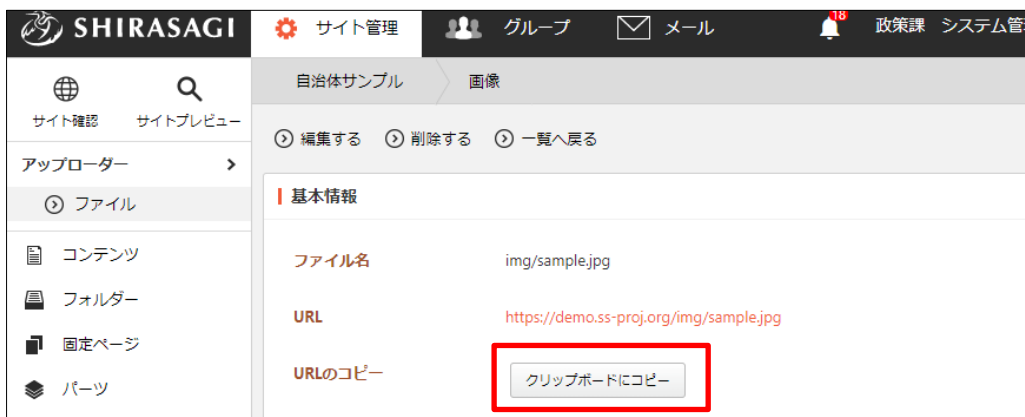

[ファイル名]を変更する場合は、[編集する]をクリックして変更します。